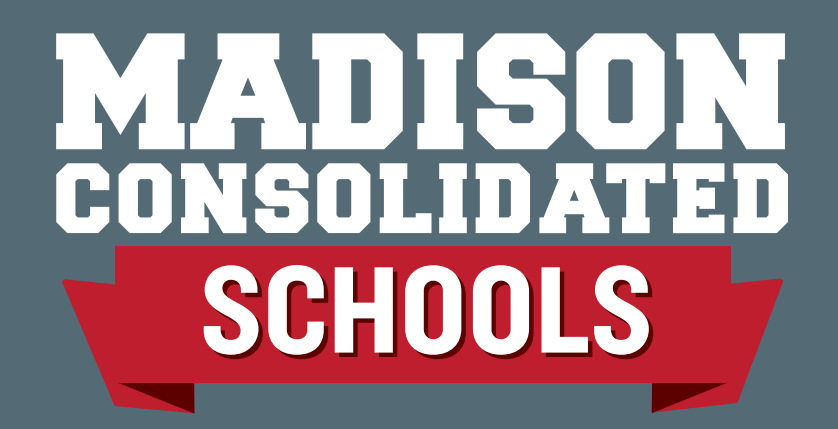

# **A Review of Google Classroom for Students and Parents**

By: Madison Consolidated Schools

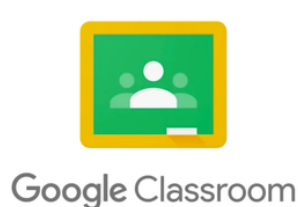

*Student credentials are required to access a classroom, or you can have your student show you from their Chromebook device.*

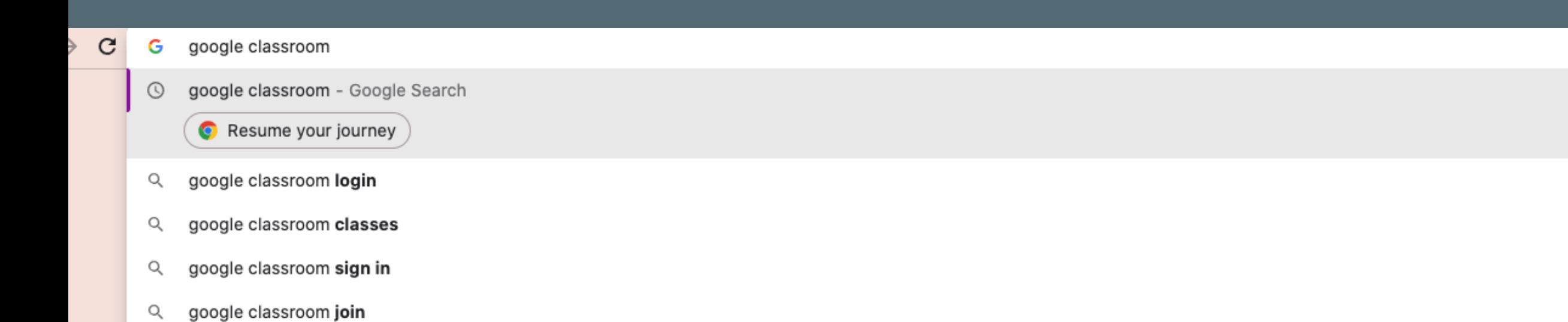

# Log onto Your Internet Browser and Type in Google Classroom

 $\times$ 

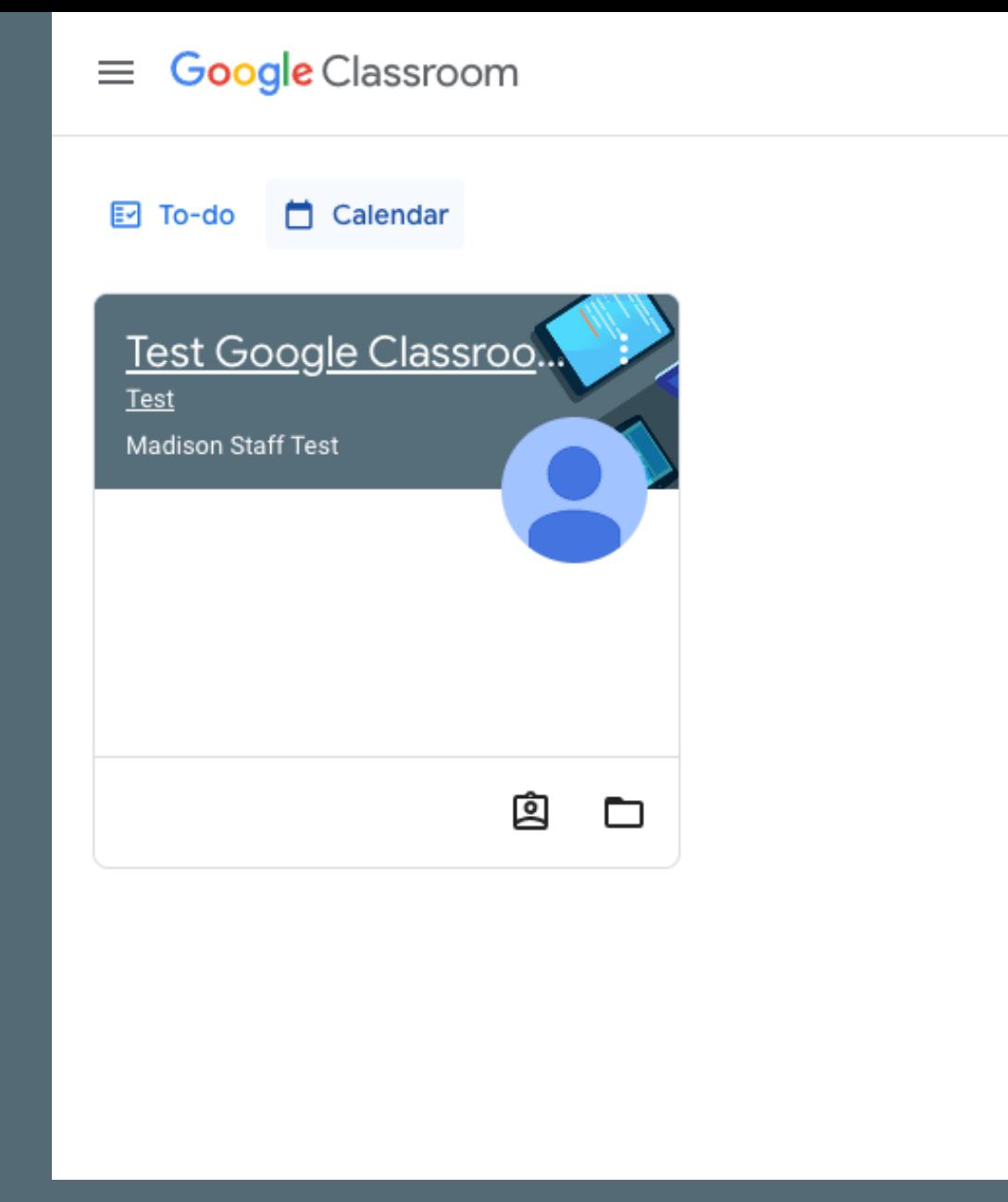

After clicking on Classroom and logging in with your school google account, you will see this page which shows all of the classes the student is enrolled in.

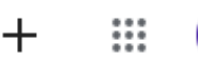

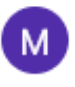

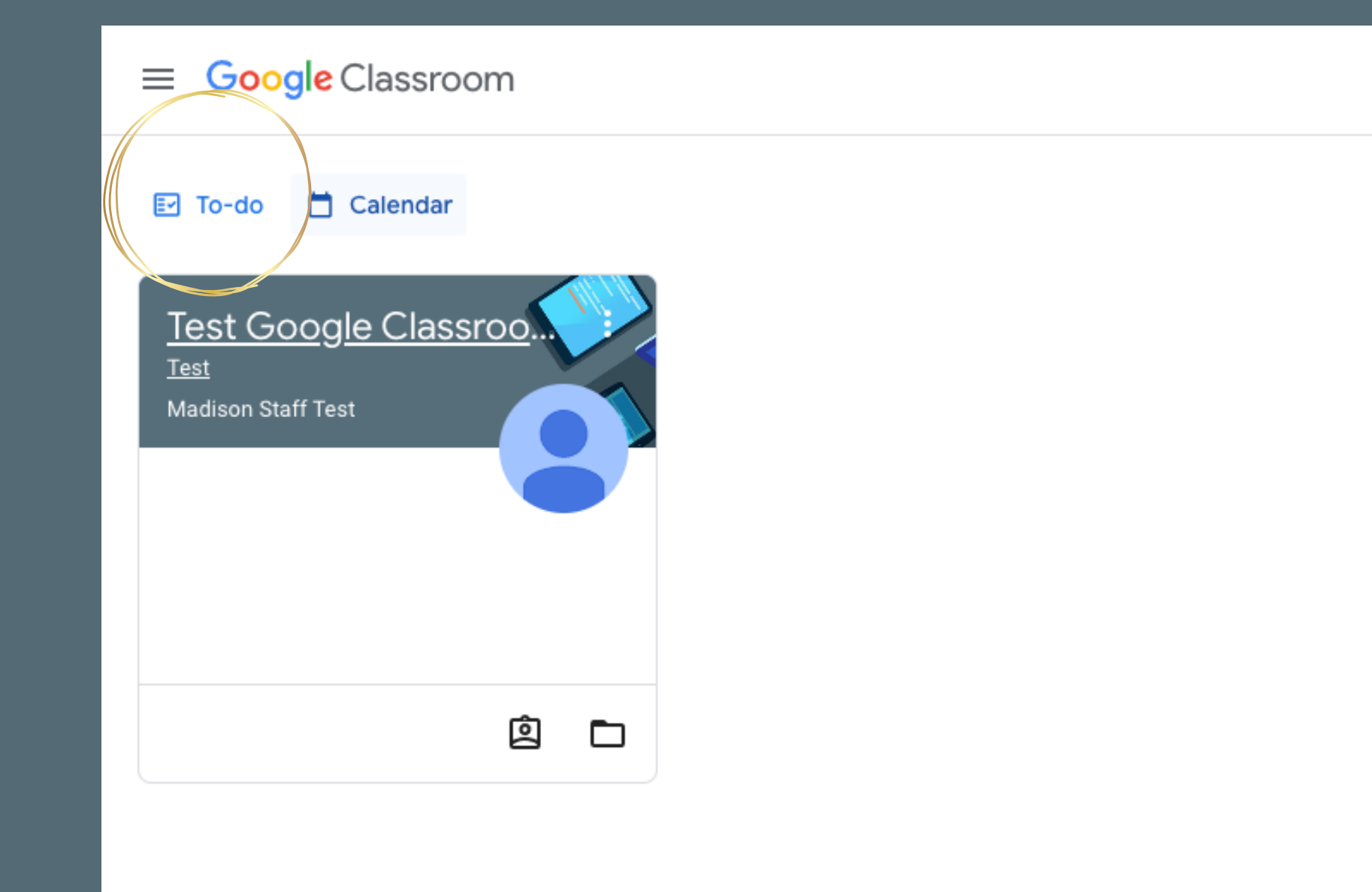

## If you click on to-do...

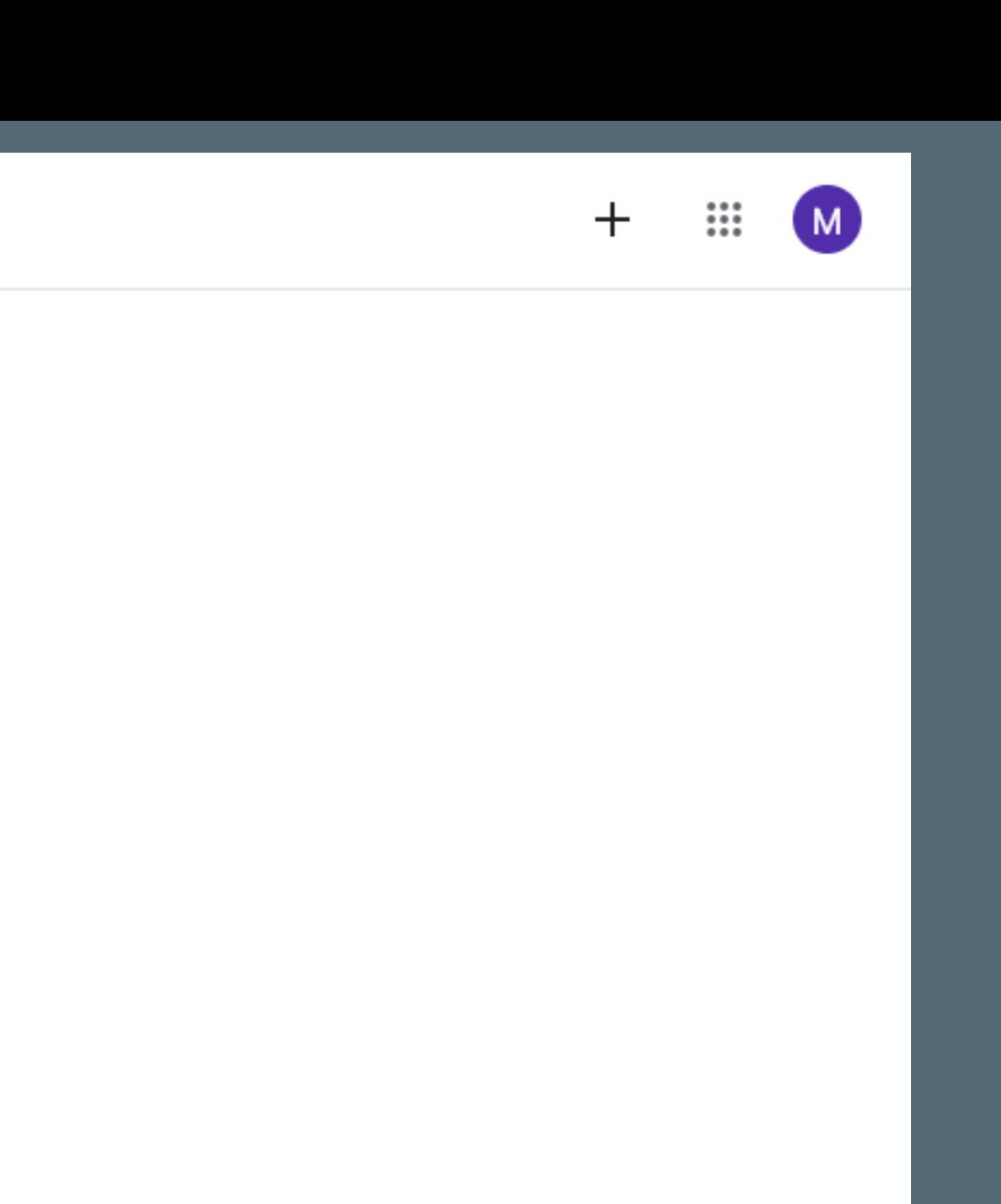

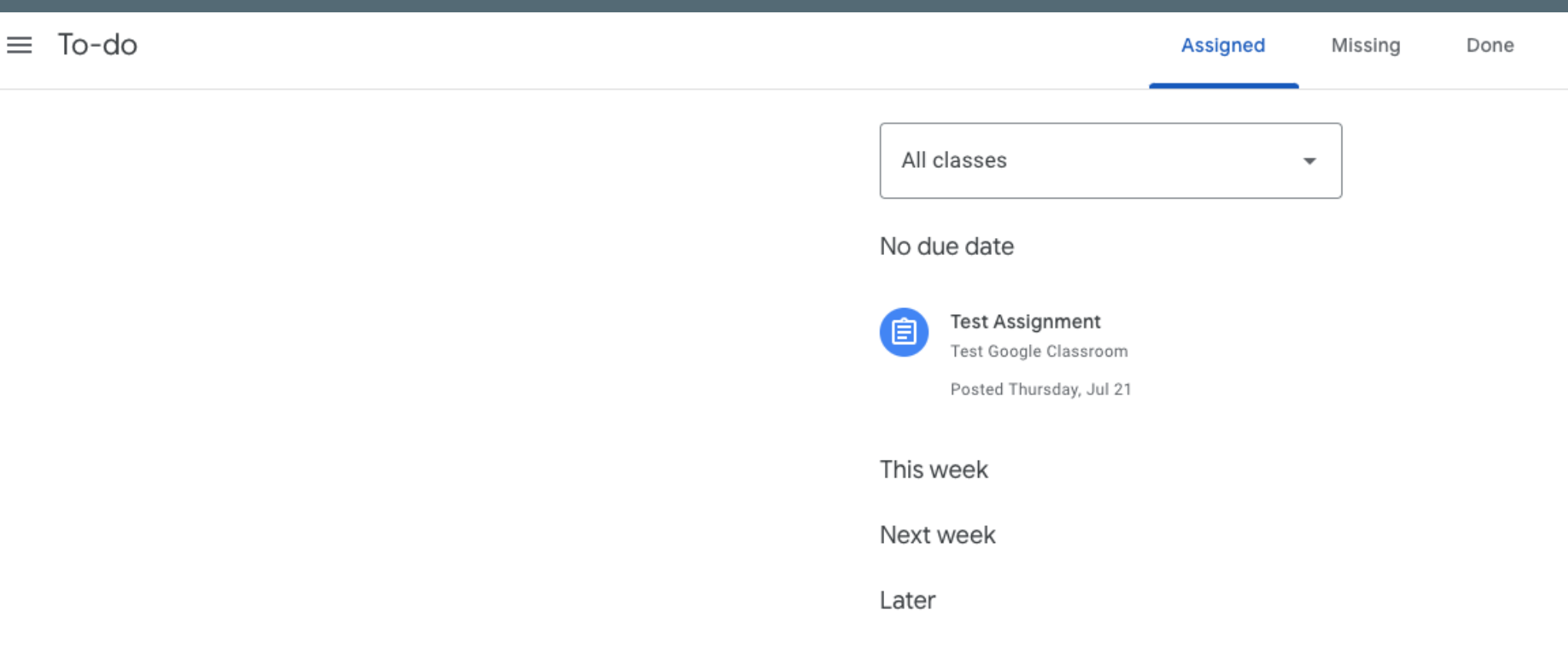

# you can see all future assignments that your class instructor has posted.

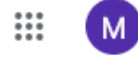

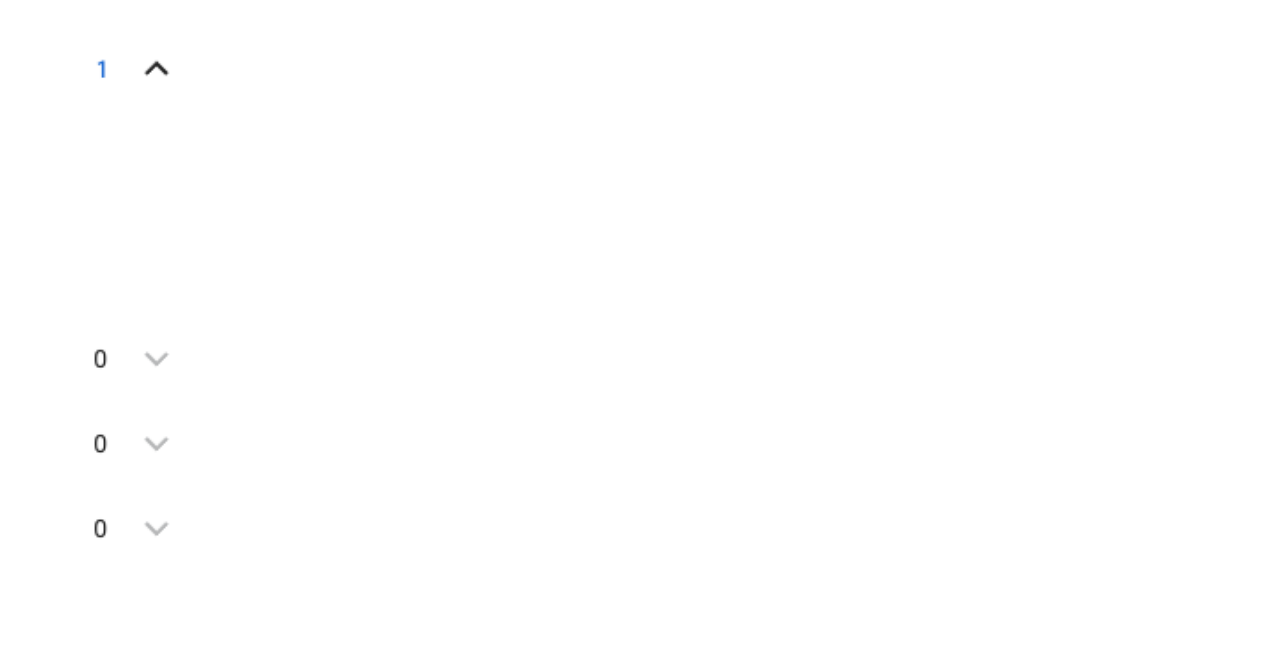

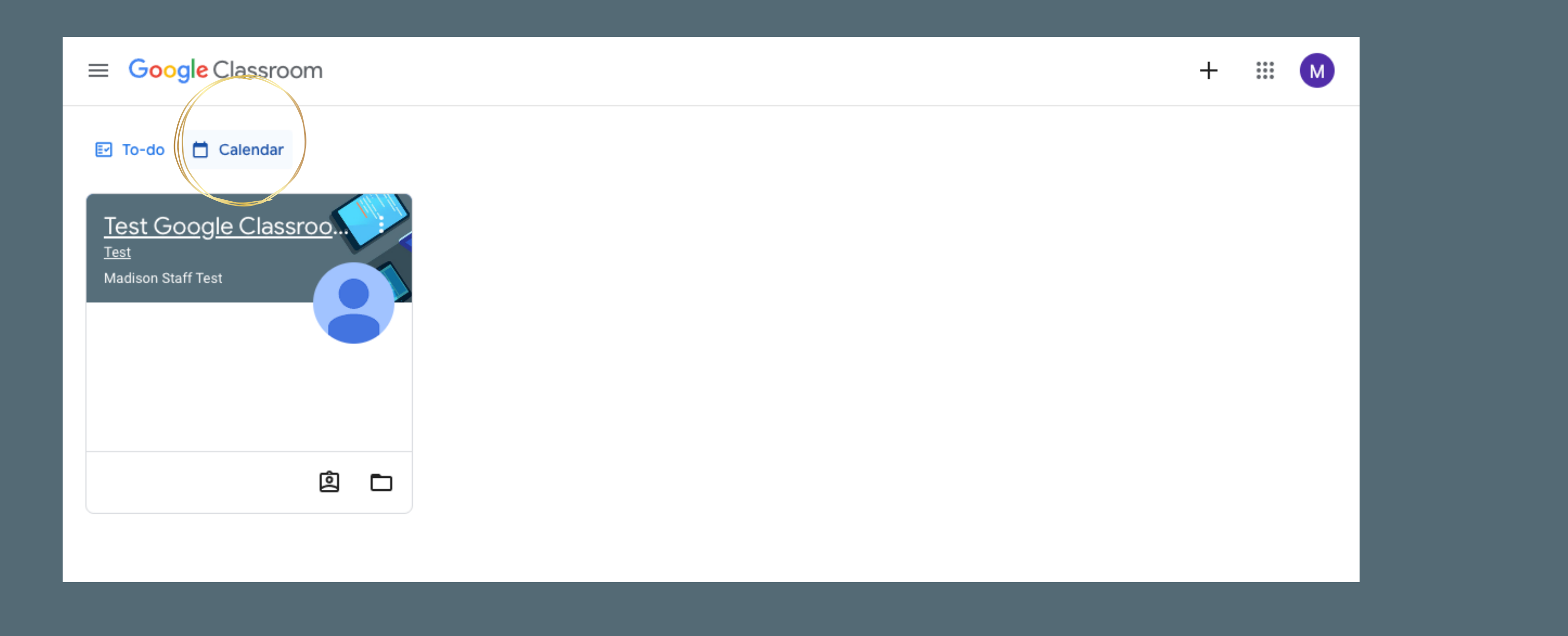

# If you click on calendar...

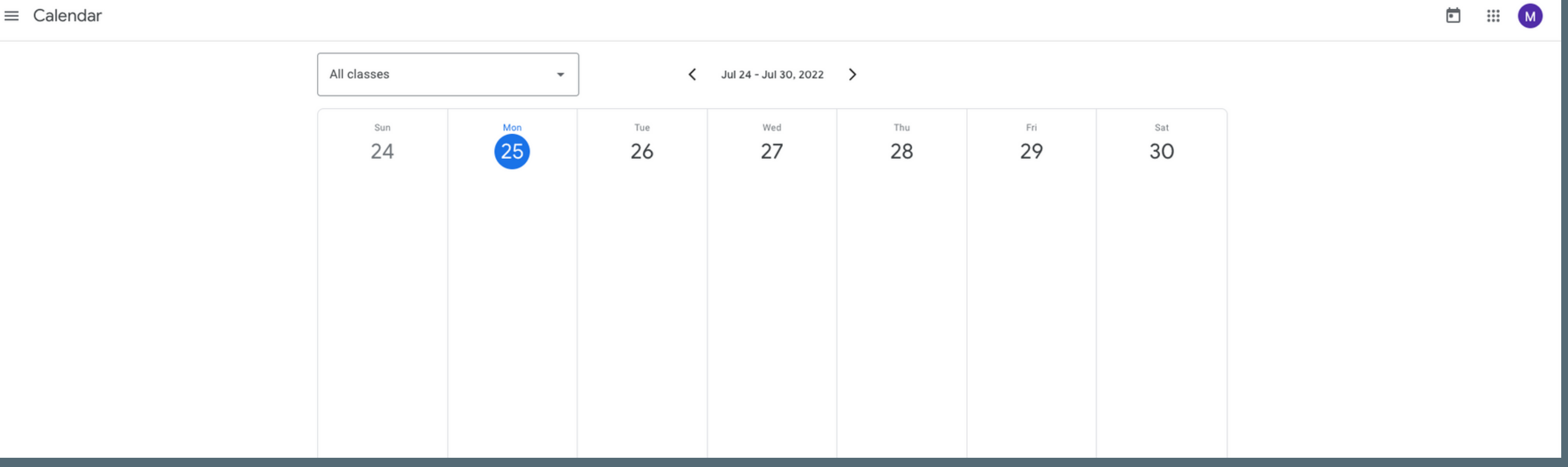

### You can see all assignments due in a calendar format

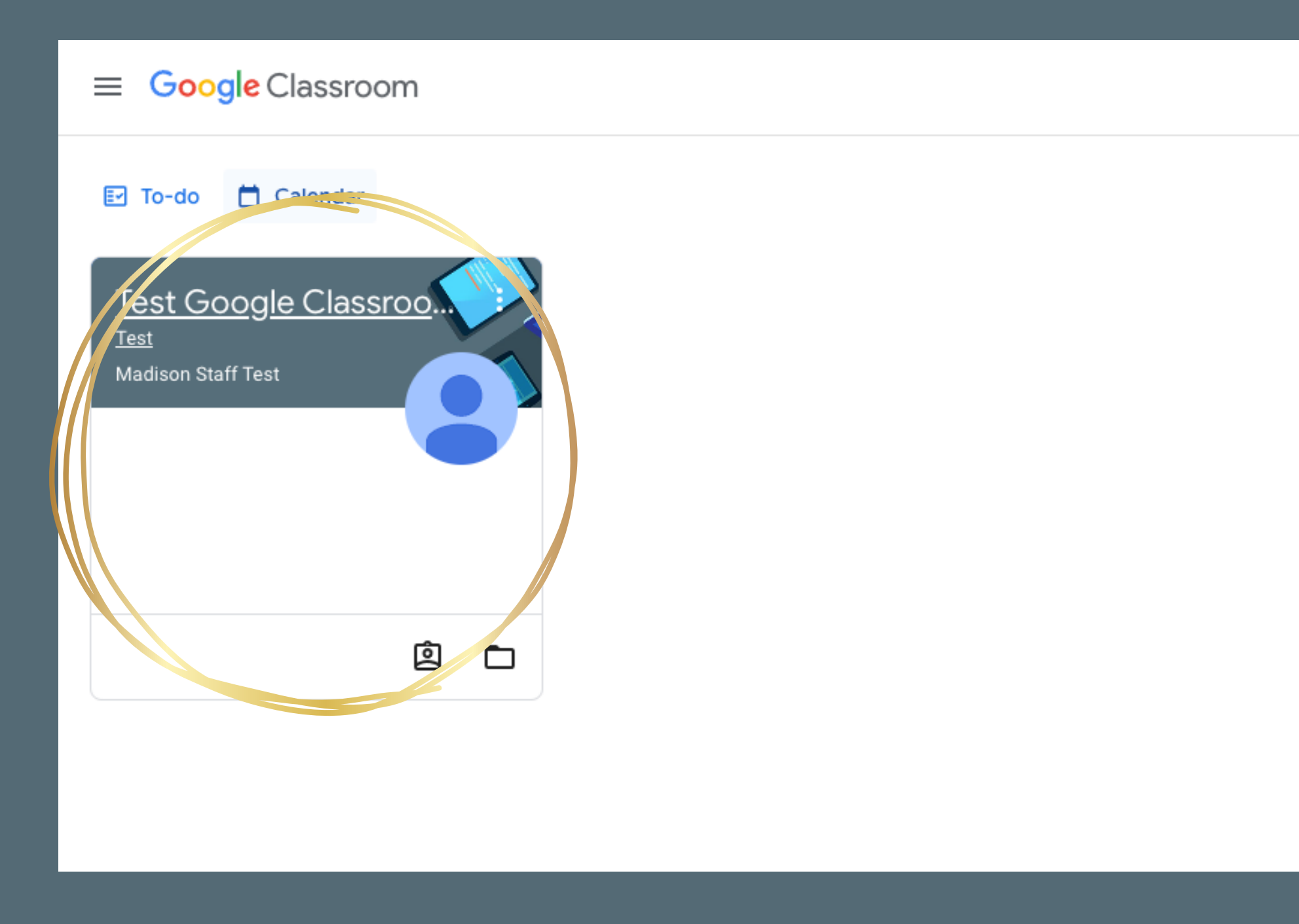

# When you click on each class...

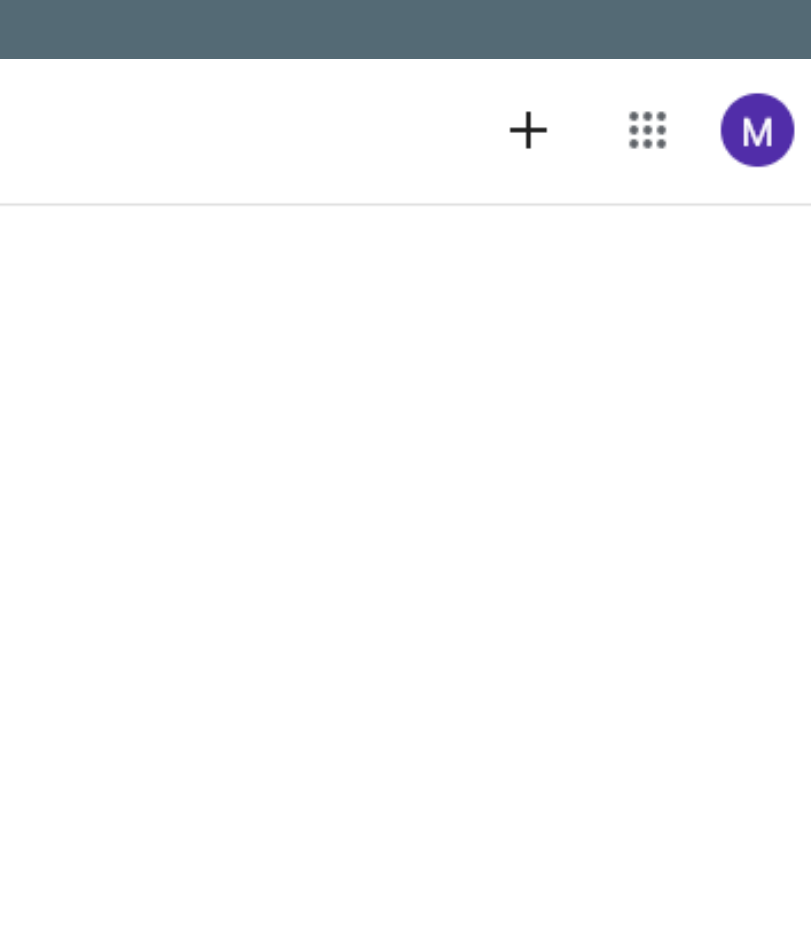

# It will take you to a page like this that shows a stream of all the announcement, assignments, and quizzes that your teacher has posted in chronological order.

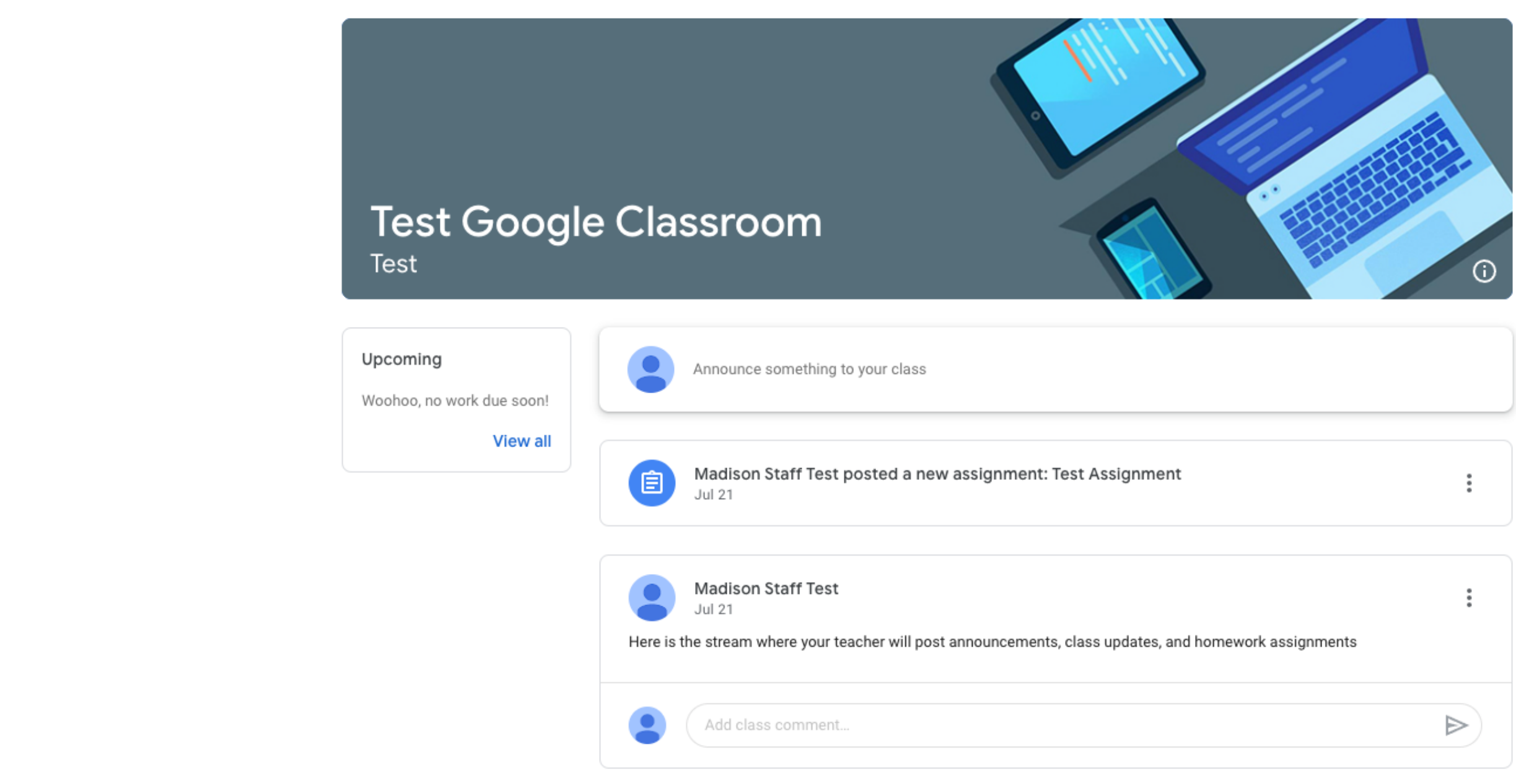

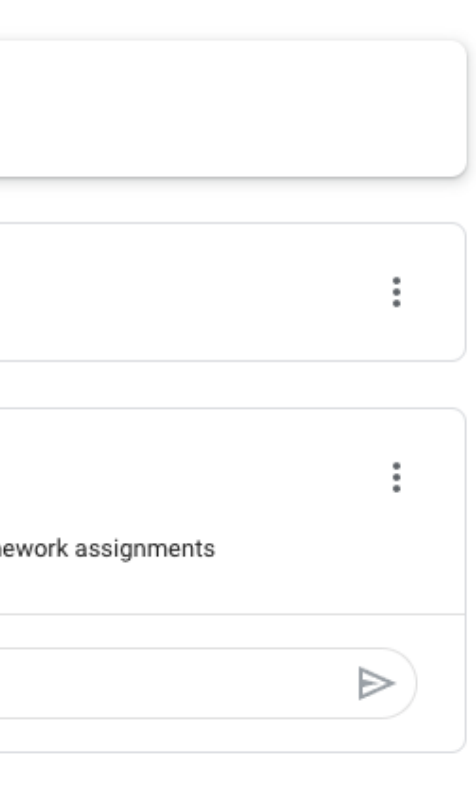

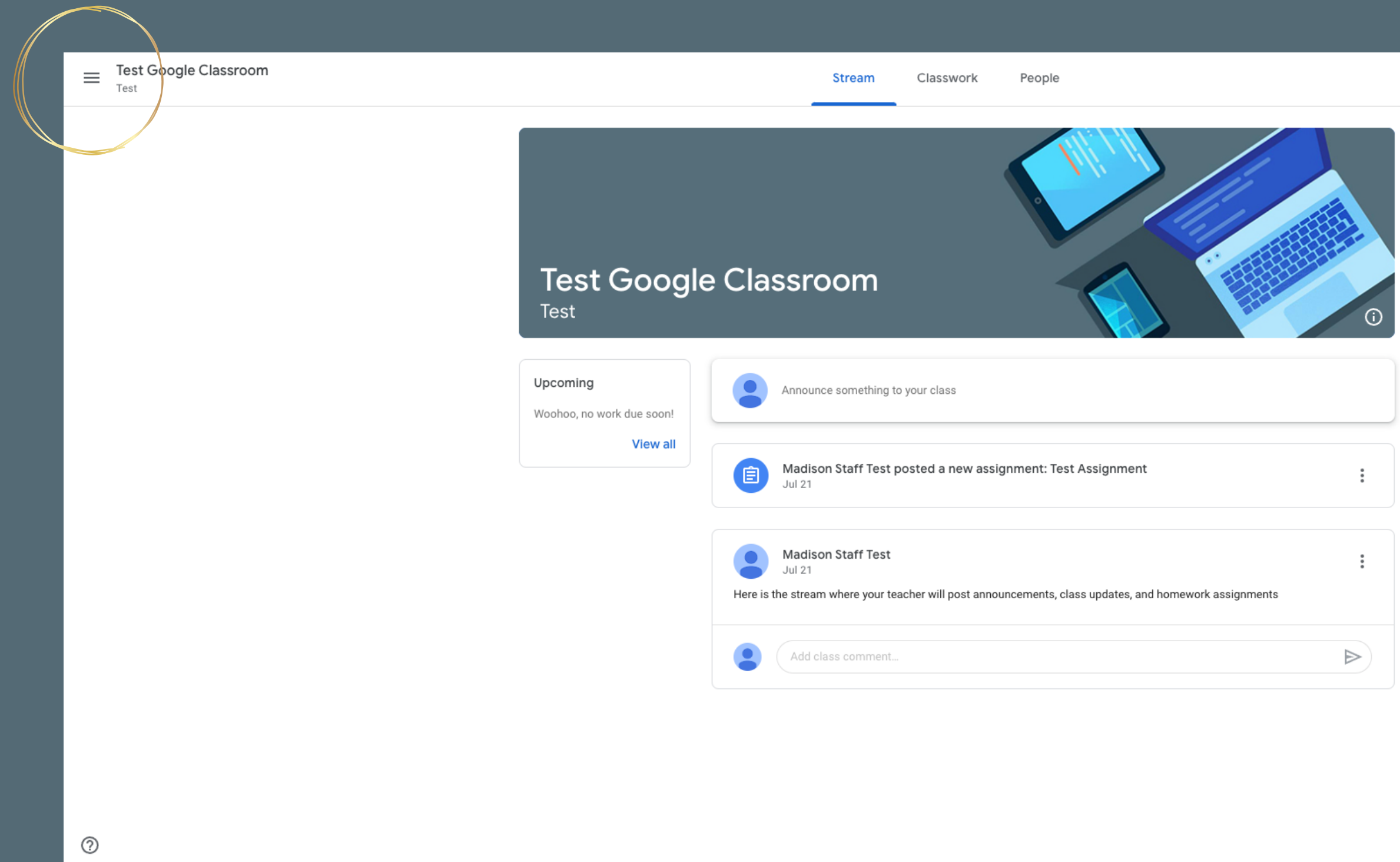

# When clicking on the options bar in the top left...

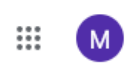

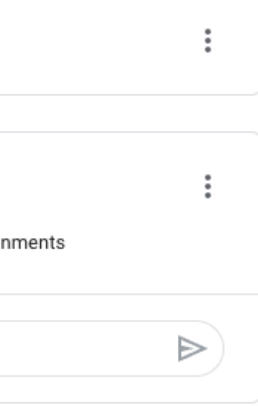

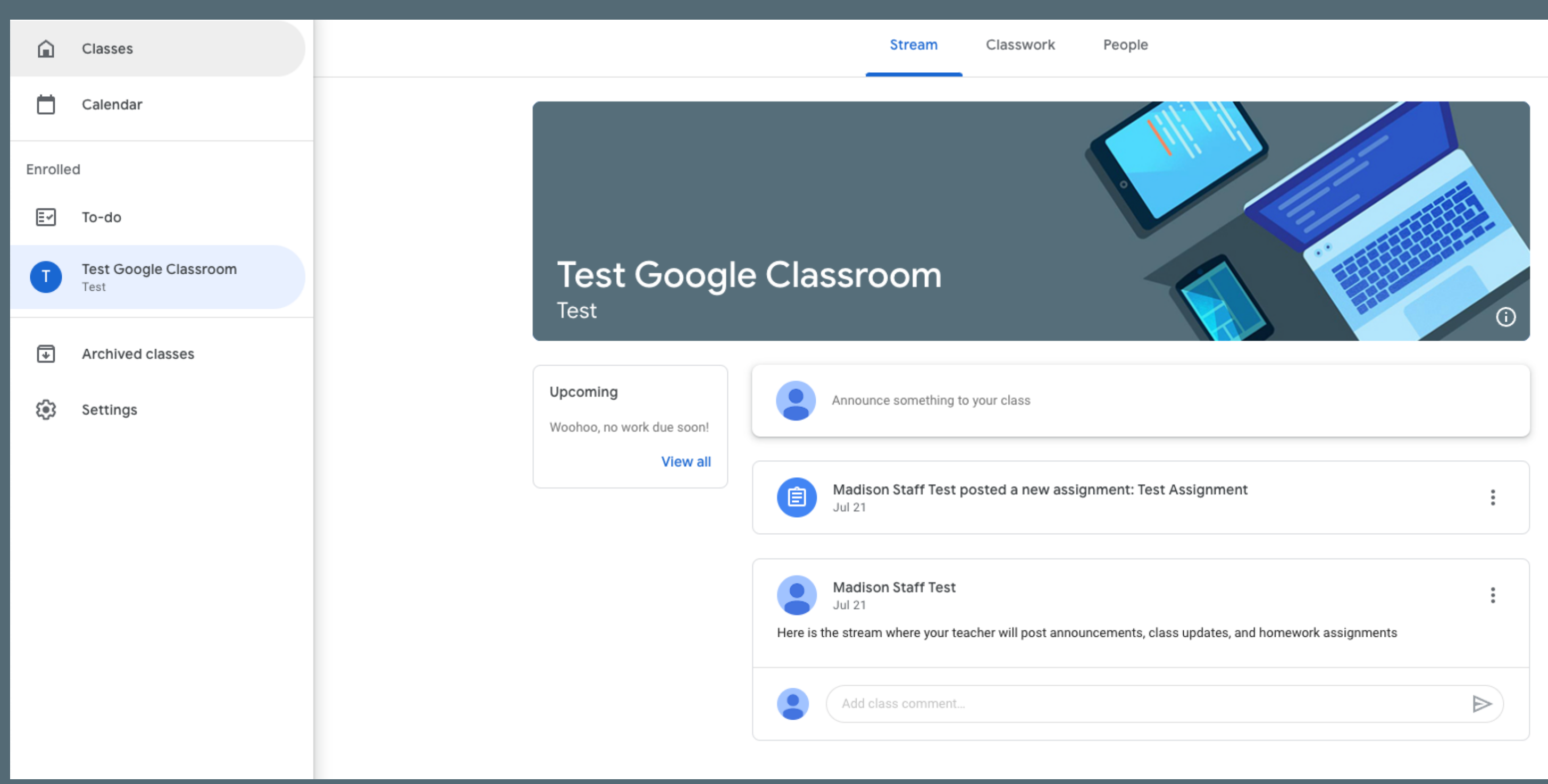

# It shows a brief description of all the classes you're enrolled in as well as your due assignments and the ability to change some settings.

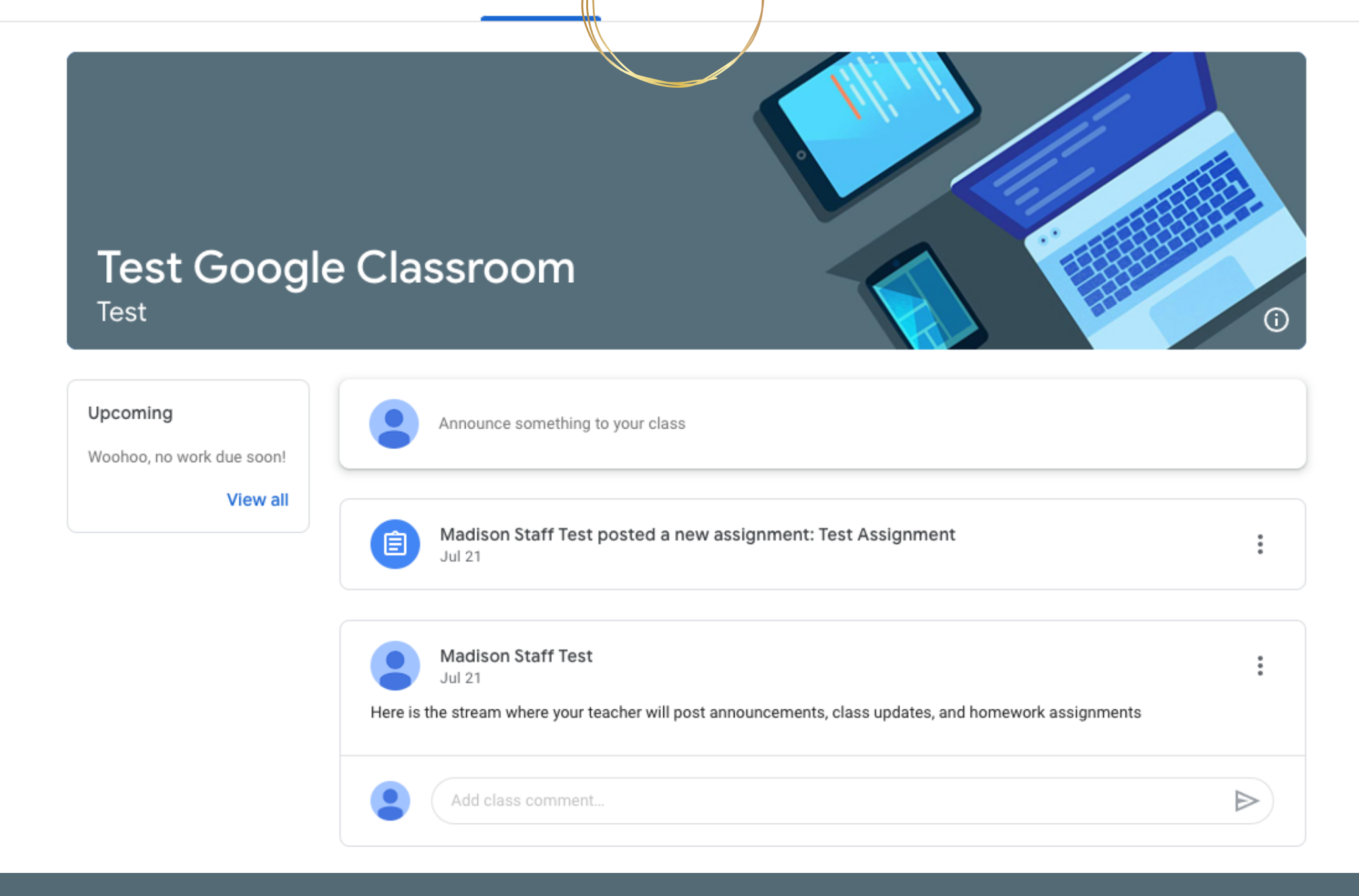

# Clicking on the Classwork tab...

M ∷

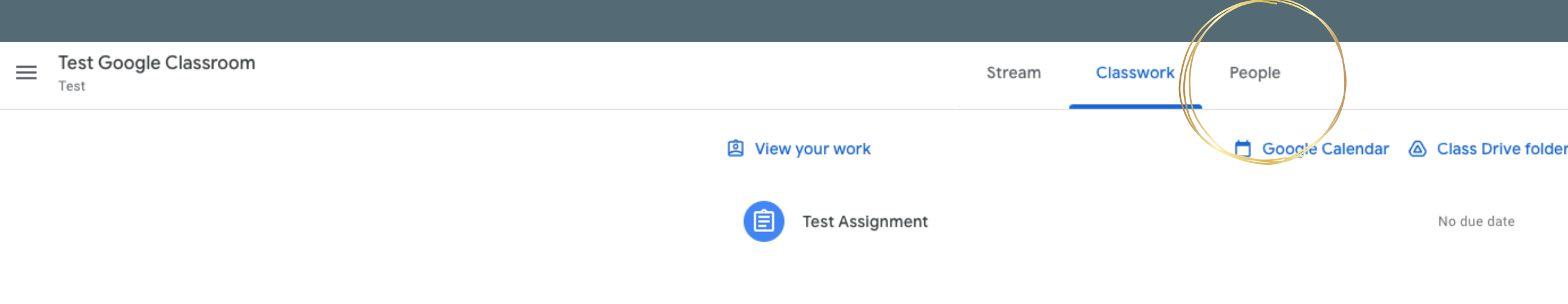

# Allows you to see all assignments posted for only the class you are viewing.

# When Clicking on the people tab...

No due date

 $(M)$ ∷

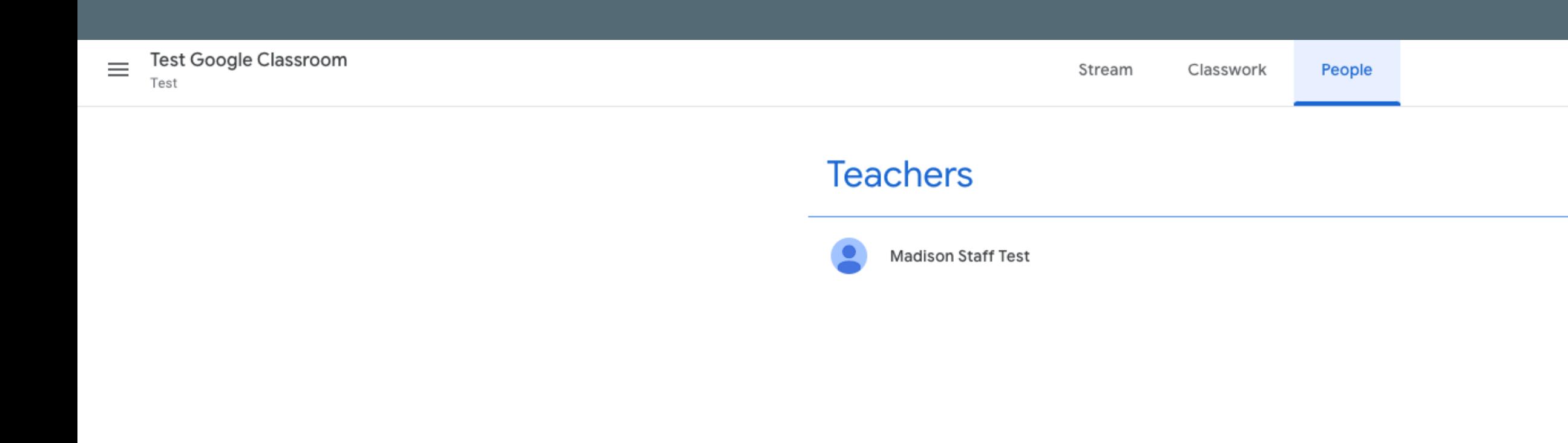

# You can see all of the people in your class including your teacher.

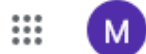

 $\boxtimes$ 

# **Google Classroom for Parents and Guardians**

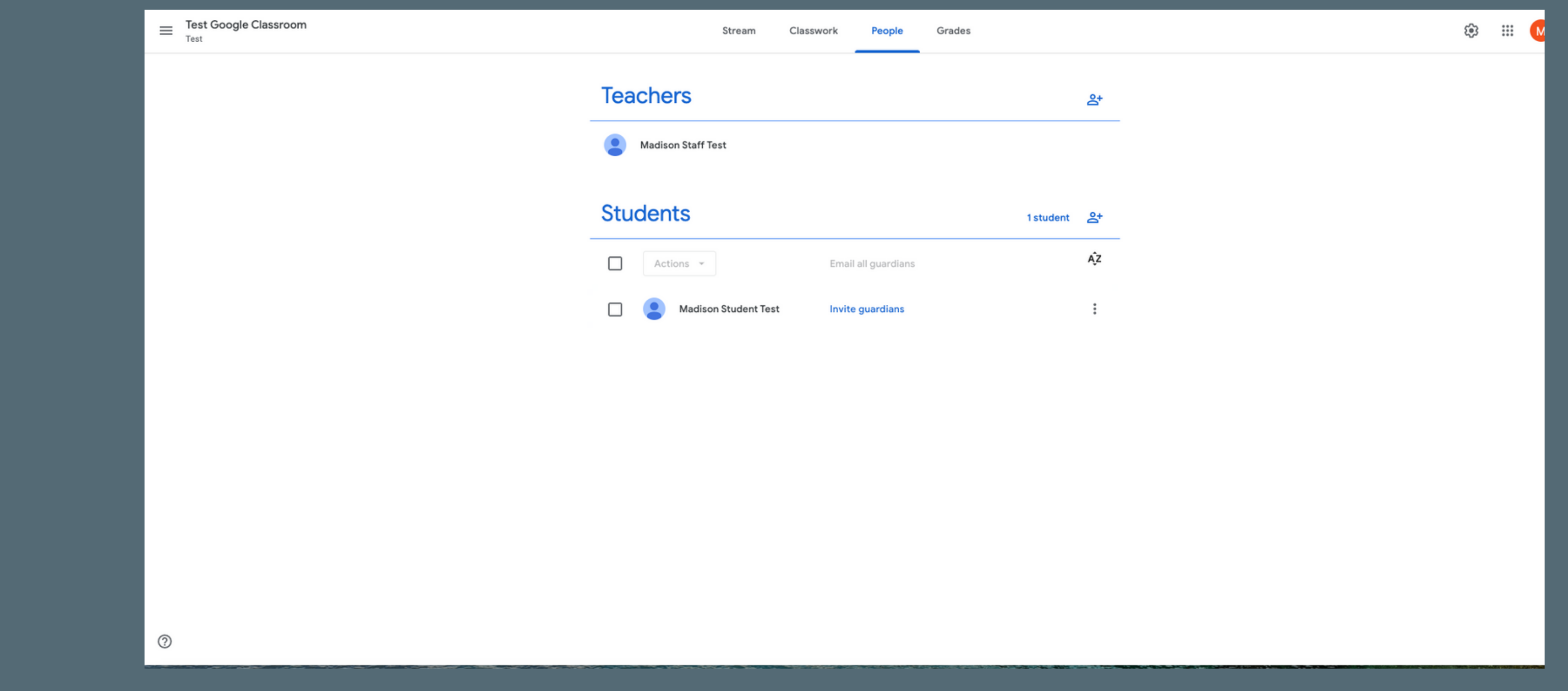

# Guardians can also receive reports from google classroom courtesy of an invite from their students' teachers.

\*To activate this functionality, please contact the students teacher to be added.

### Oet Google Classroom email summaries for Madison Inbox x

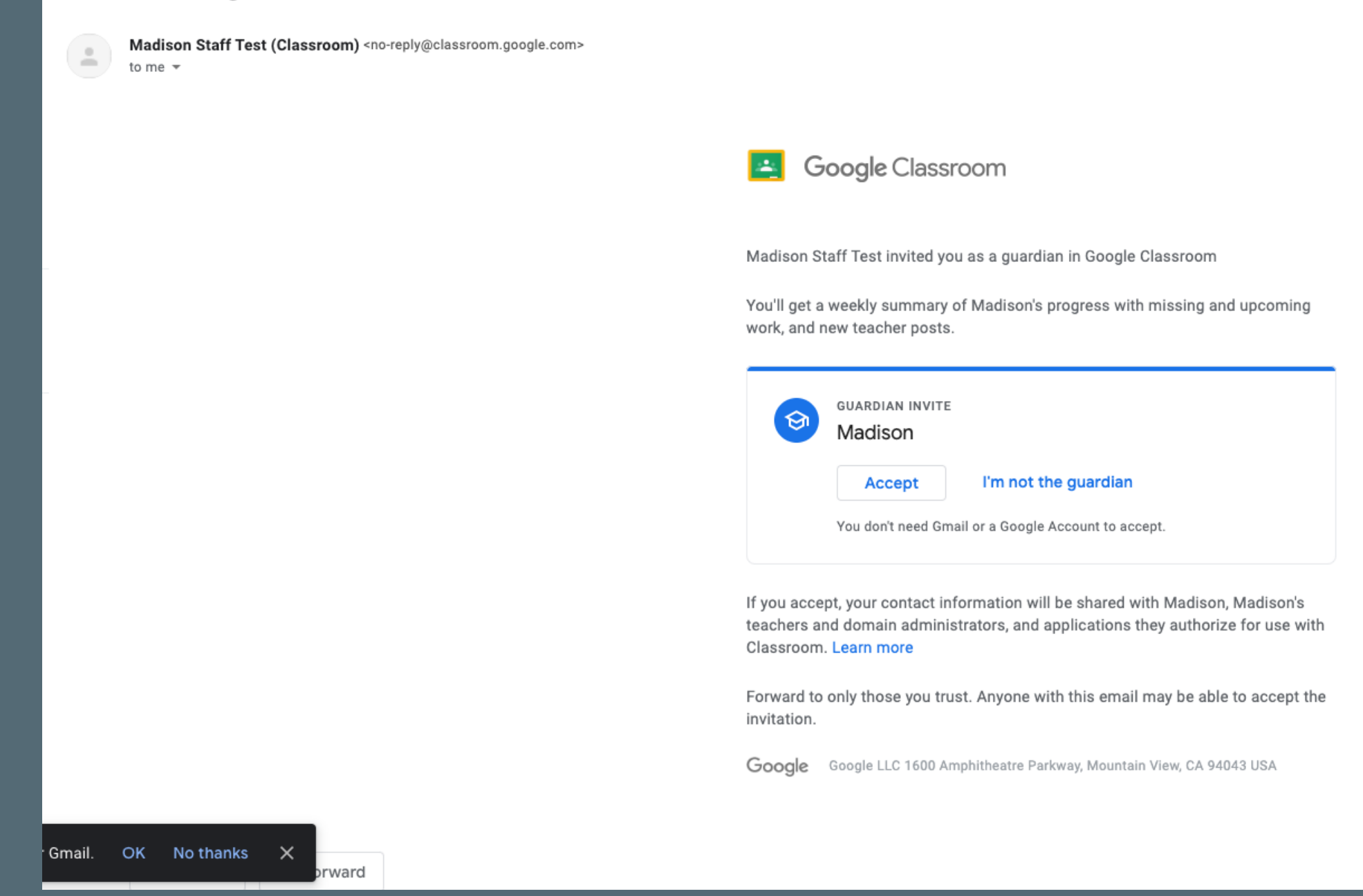

# After invited, guardians will click accept through their e m ail.

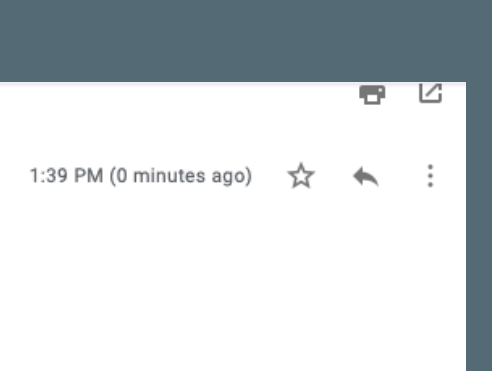

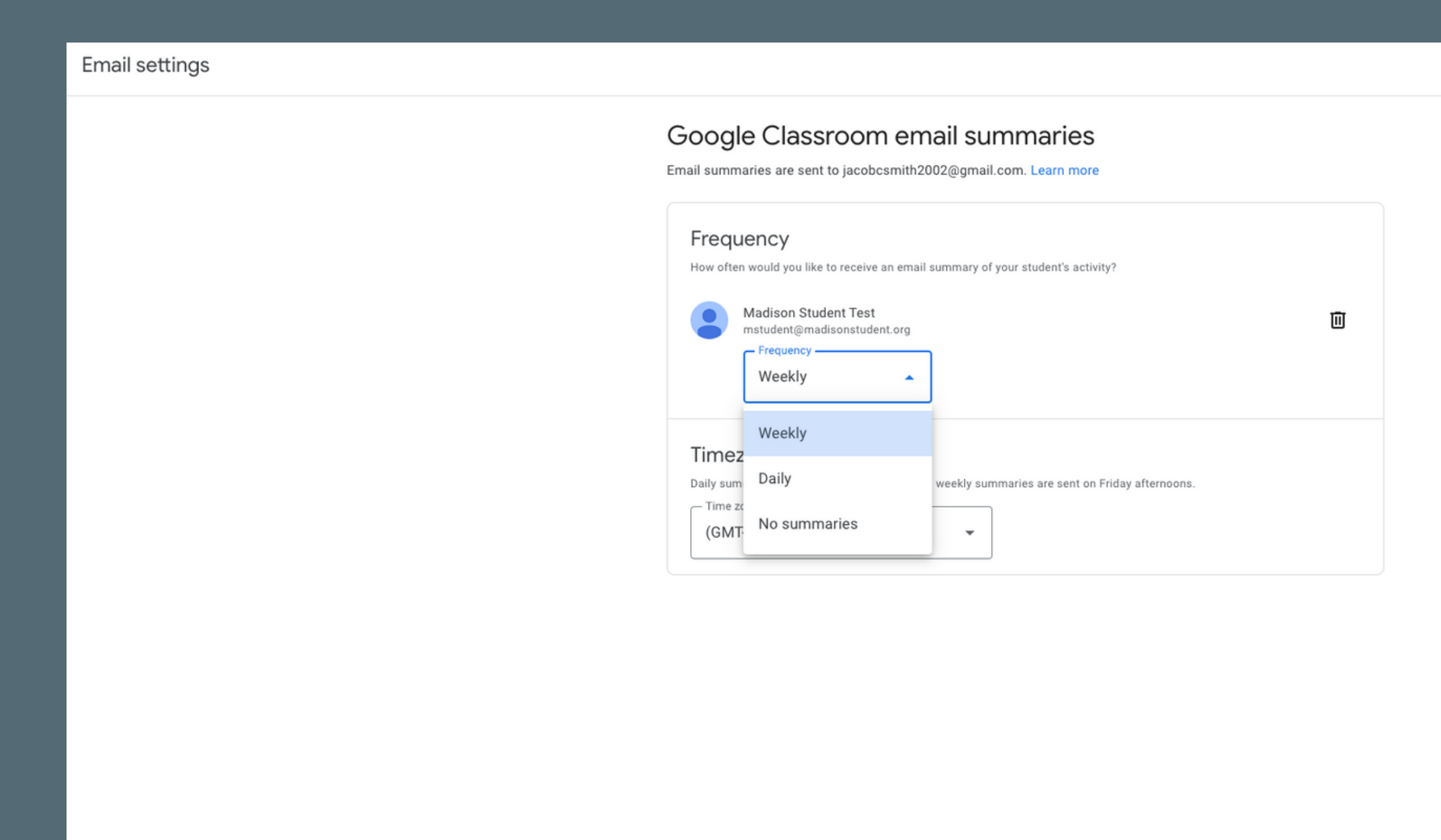

⊚

# Guardians will have the option to get daily or weekly email summaries from all their student's classes.

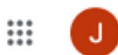

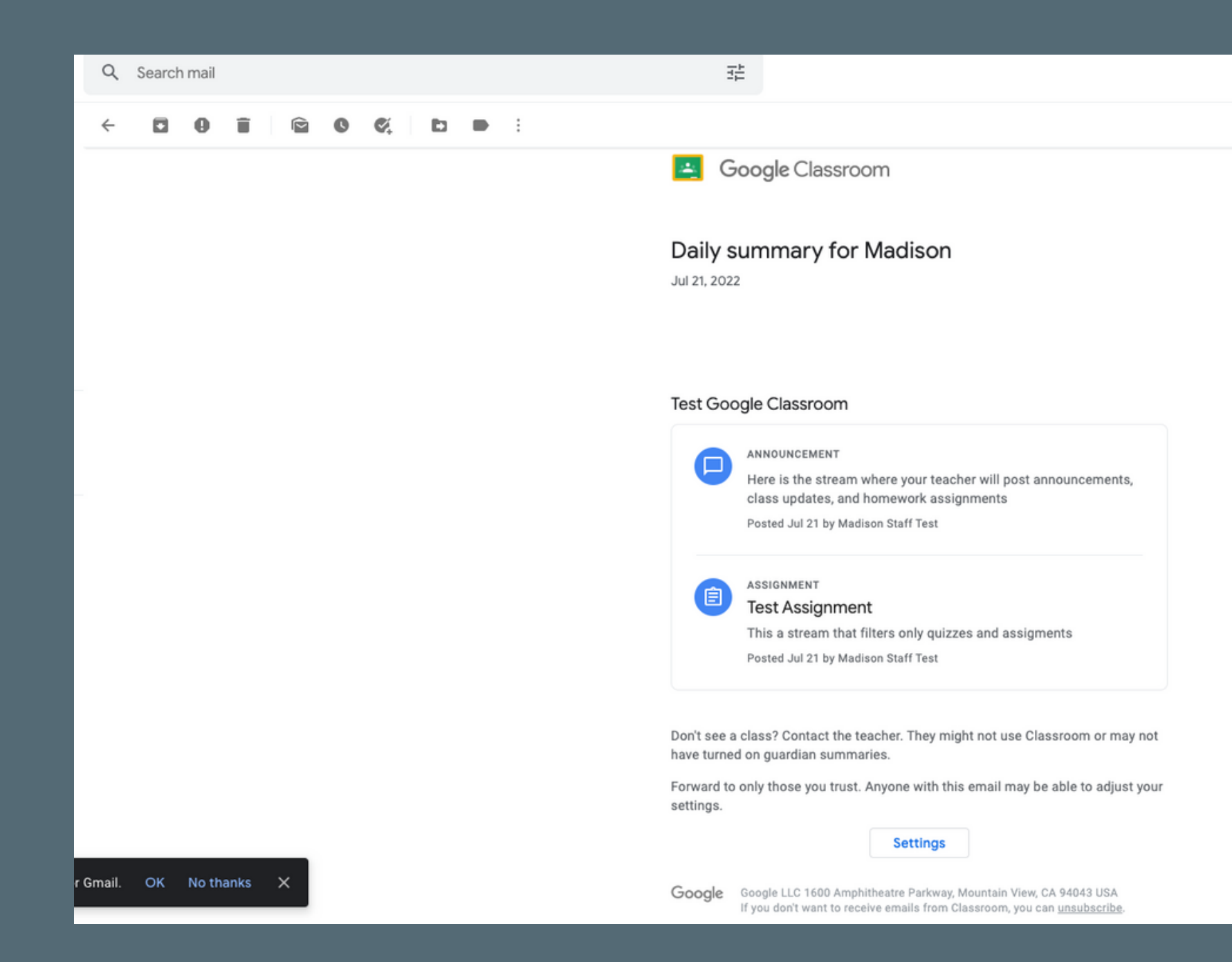

### A summary you receive will look similar to this

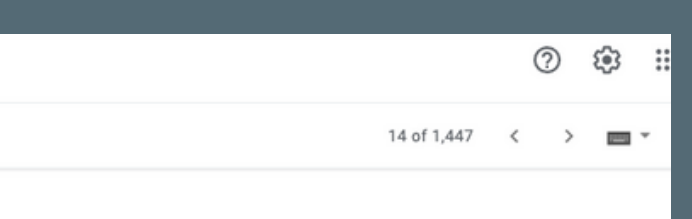